## **SOMtoday-elo voor ouders**

De informatie over cijfers, absentie en huiswerk is beschikbaar via de SOMtoday-elo voor ouders (hierna SOMtoday genoemd) en de Ouderapp.

Voor SOMtoday is nodig:

- [https://cvog-elo.somtoday.nl](https://cvog-elo.somtoday.nl/) (de url)
- een account en een wachtwoord

De inloggegevens worden (voor de 'nieuwe' ouders) naar het emailadres gestuurd wat bekend is in SOMtoday.

Hierna volgt een korte handleiding met schermafdrukken en toelichting

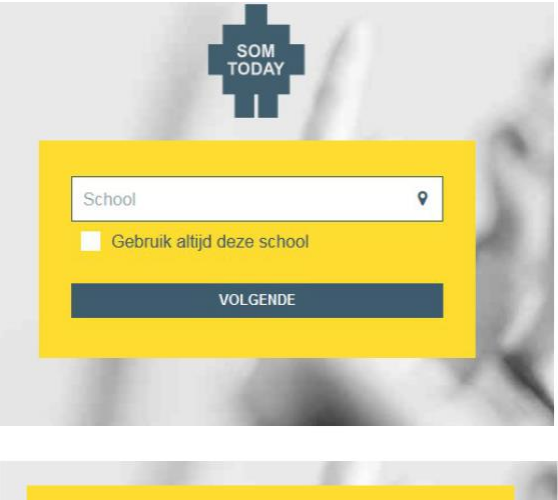

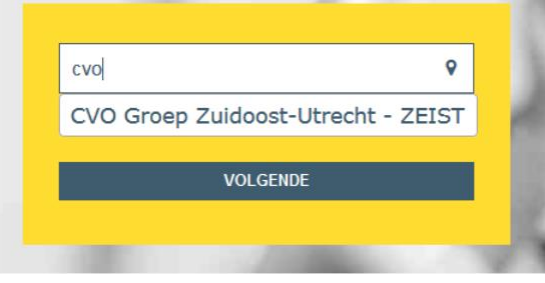

➢ De te kiezen school is CVO Groep Zuidoost-Utrecht

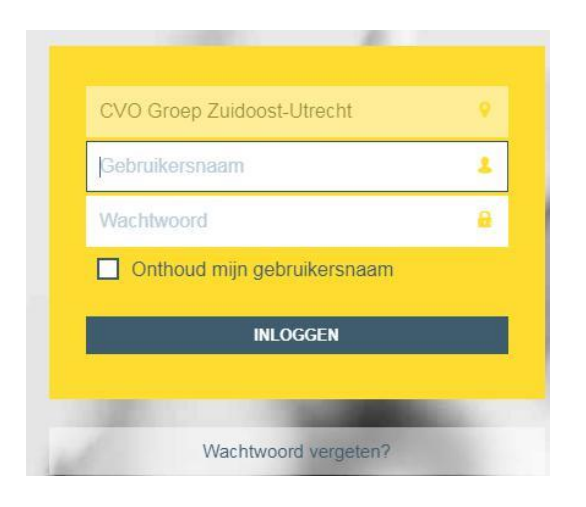

We kijken naar de bovenste balk. U vindt hier het volgende:

#### **Bij meerdere kinderen op school**

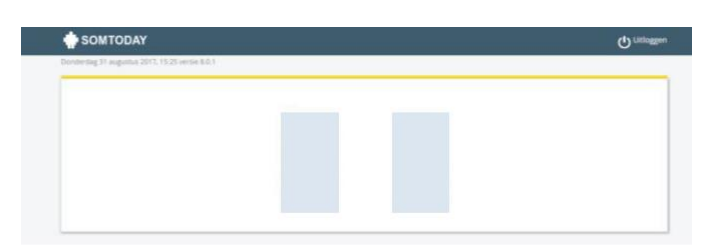

Klik op het fotootje om naar uw kind te gaan. *(De gegevens zijn hier onzichtbaar gemaakt vanwege de privacy wetgeving.)*

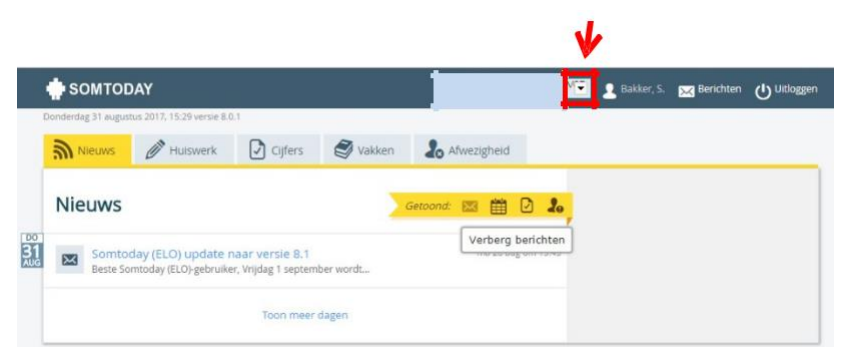

 $\triangleright$  U kunt via het pijltje van kind wisselen

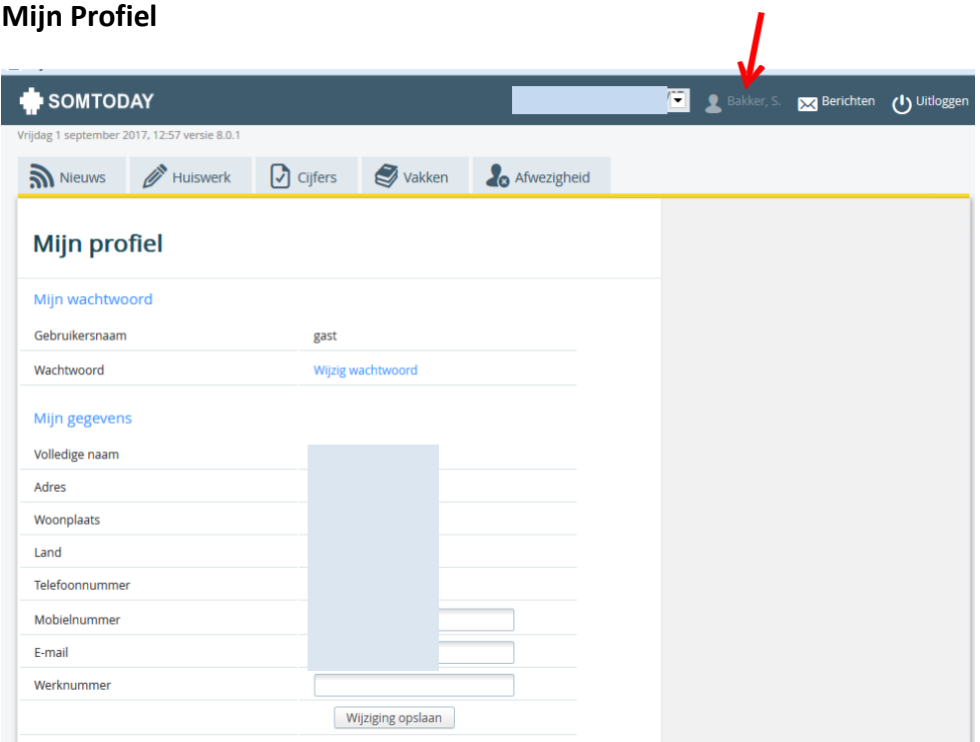

- ➢ Het **wachtwoord** kunt u zelf wijzigen via uw profiel
- ➢ **Wijziging van emailadres** moet hier worden onderhouden! *Dit werkt tevens door naar het administratiesysteem SOMtoday op school en is van belang voor het kunnen ontvangen van informatie van de school!*

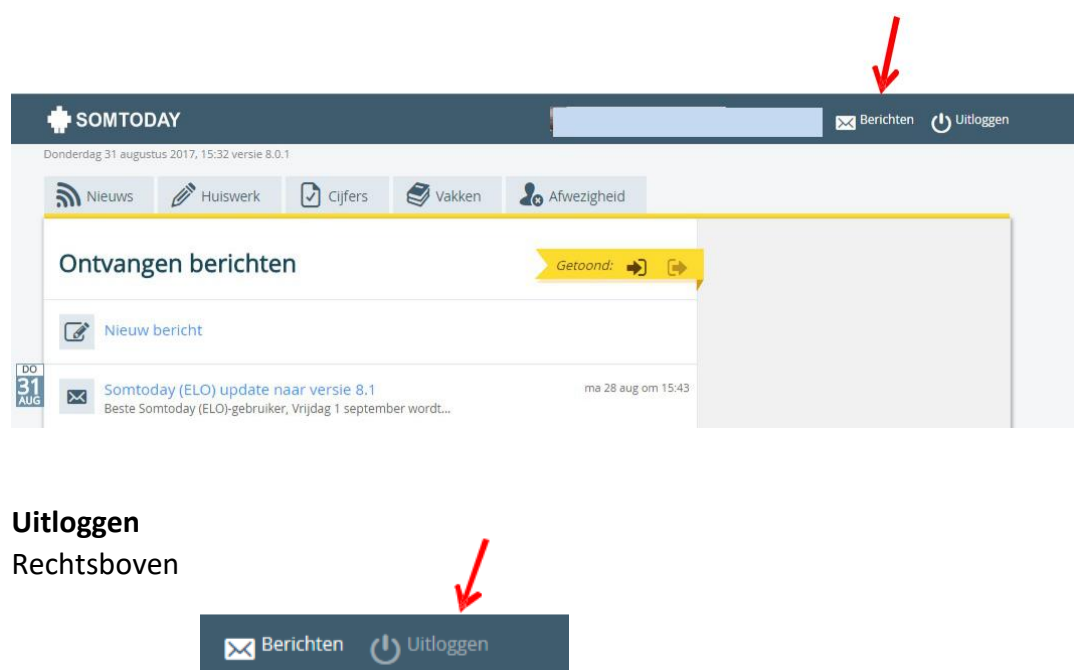

# **De tabbladen: Nieuws, Huiswerk, Cijfers, Vakken, Afwezigheid**

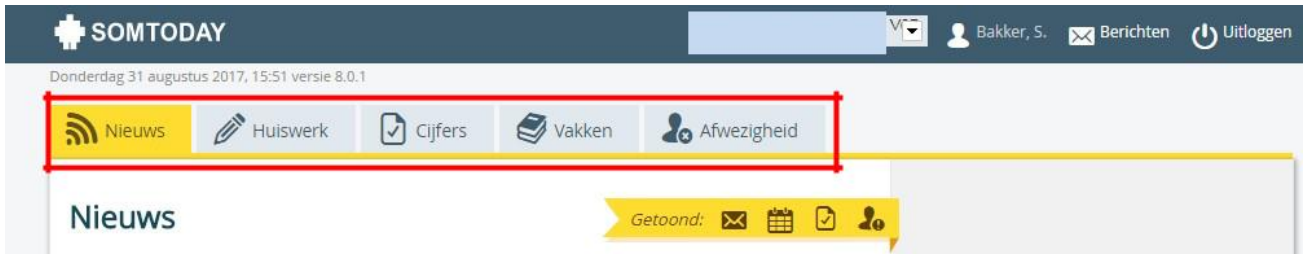

#### **Nieuws**

Hier vindt u diverse nieuwsberichten.

Als er bijvoorbeeld een cijfer is ingevoerd, wordt dit hier getoond. Maar ook als er een systeem update komt, wordt dit hier vermeld!

#### **Huiswerk**

Als het huiswerk voor de leerling door de docent in SOMtoday wordt ingevoerd, is het hier zichtbaar.

#### **Cijfers**

Cijferoverzicht (bovenaan): gemiddelde rapportcijfer per vak Voor examenklassen is er ook een overzicht van het examendossier Per vak: u ziet het laatst ingevoerde cijfer en als u doorklikt op het vak ziet u alle cijfers per vak.

#### **Vakken**

Overzicht alle vakken en de docent Klikt u op het gele potloodje dan ziet u van dat vak het huiswerk en/of studiewijzer

#### **Afwezigheid**

Dit scherm toont de meldingen, constateringen en maatregelen. Voorbeeld van een melding: uw kind heeft een afspraak bij de tandarts

# **Ouderapp**

Om gebruik te maken van de SOMtoday Ouderapp moet deze gedownload worden uit een 'store'. De app heeft **iOS 9+** en **Android 4+** ondersteuning en is beschikbaar in de Google Play Store en de App Store. U kunt zoeken op 'Somtoday ouder'.

- [Google Android App voor Ouders/Verzorger](https://play.google.com/store/apps/details?id=nl.topicus.somtoday.ouder&hl=nl)
- [Apple iOS App voor Ouders/Verzorgers](https://itunes.apple.com/nl/app/somtoday-ouder/id1166205933?l=nl&ls=1&mt=8)

Voor onderstaand voorbeeld is gebruik gemaakt van schermafdrukken op een iPhone.

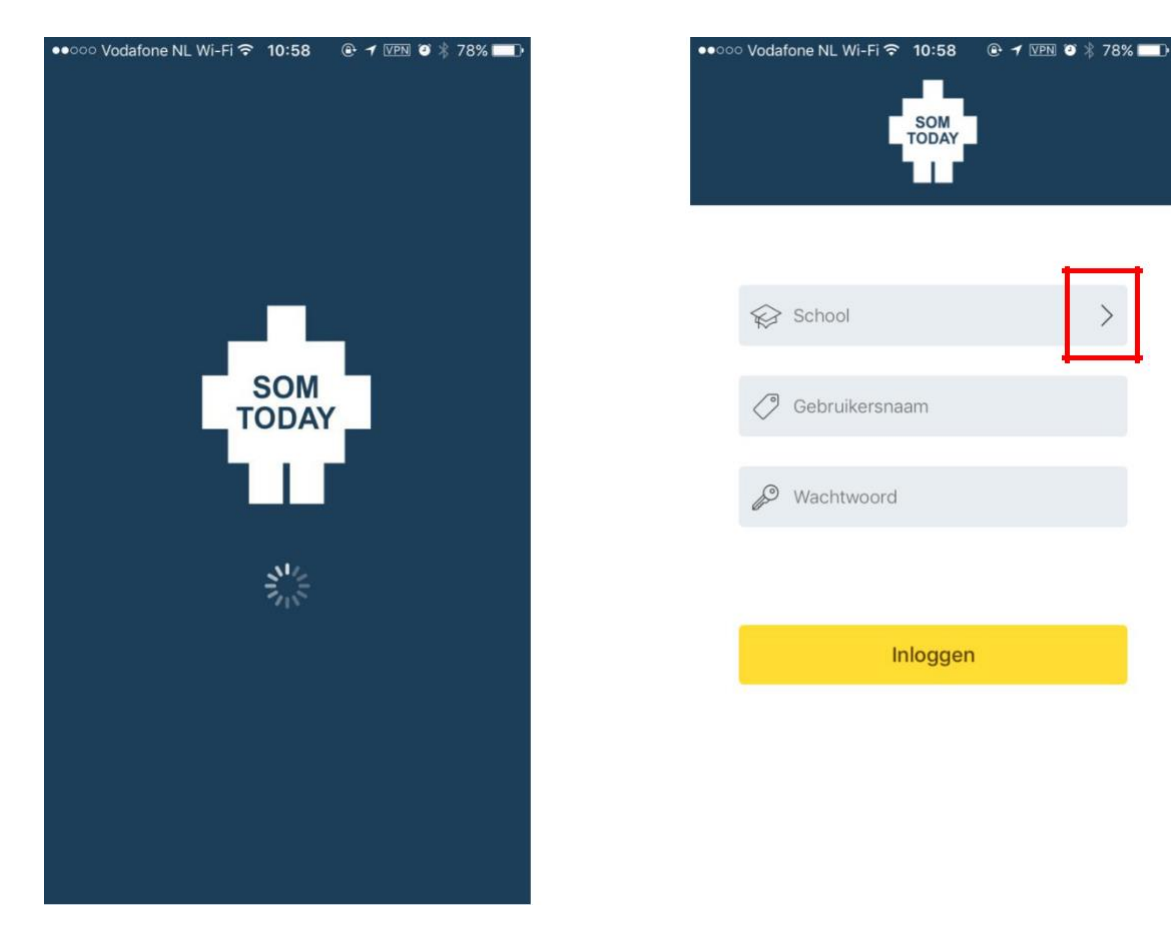

## **Inloggen**

De school moet worden geselecteerd via een dropdown menu Opgelet: de schoolnaam is de overkoepelende naam **CVO Groep Zuidoost Utrecht** Inloggen gaat via de gebruikersnaam en wachtwoord.

➢ voor SOMtoday en de app gelden dezelfde gebruikersnaam en wachtwoord

# **Inhoud**

De app heeft de volgende functionaliteit:

- het laatste opgegeven **Huiswerk**
- de laatste ingevoerde **Cijfers**
- **Vakken**
- **Afwezigheid**
- **drie puntjes** rechts is **Meer**

Via het tabje '**Meer'** kom je bij *Berichten, Downloads, Account, Voorkeuren en Info*.

- Achter **Account** zit ook de knop **Uitloggen**
- Achter **Info** vind je rechtsboven een **feedbackknop** in de vorm van een envelopje. Deze feedback wordt doorgestuurd naar het emailadres van de ontwikkelaars van de app.
- ➢ Opgemerkt: de rooster functie is voor Revius Doorn niet via SOMtoday beschikbaar maar via WebUntis.
- ➢ Met de optie 'verberg inactieve functies' zorg je er voor dat de rooster tab niet meer zichtbaar is.

## **Meer kinderen op school**

Rechtsboven ziet u een eerste (hoofd)letter van een naam. Achter het pijltje is de roepnaam zichtbaar en zijn eventuele meerdere kinderen zichtbaar.

Heeft u vragen mailt u dan naar [reviuswijk@reviuswijk.nl](mailto:reviuswijk@reviuswijk.nl)